# insightVew Admin Guide (On-premise)

Lin.s.i.g.h.t.V.e.w

 $\Box$ OXYZn

insightVew NotiAlarm - Event Message Notification Solution

# **Contents**

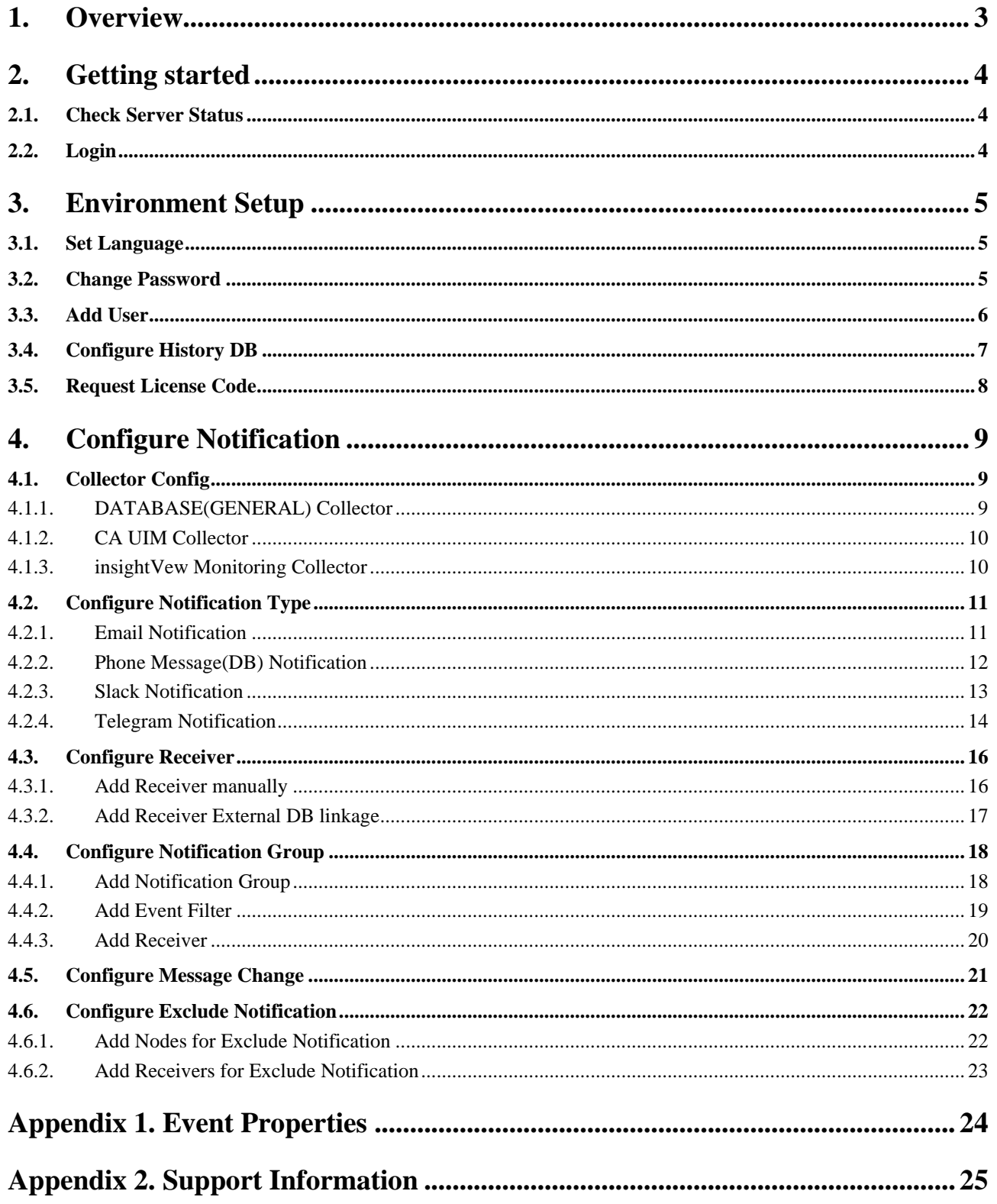

# <span id="page-2-0"></span>**1. Overview**

The 'insightVew NotiAlarm' product is a failure event notification management solution and supports to notify the operation manager and manager of failure event messages by text message or e-mail in connection with various other management solutions.

It is provided on SaaS or On-premise.

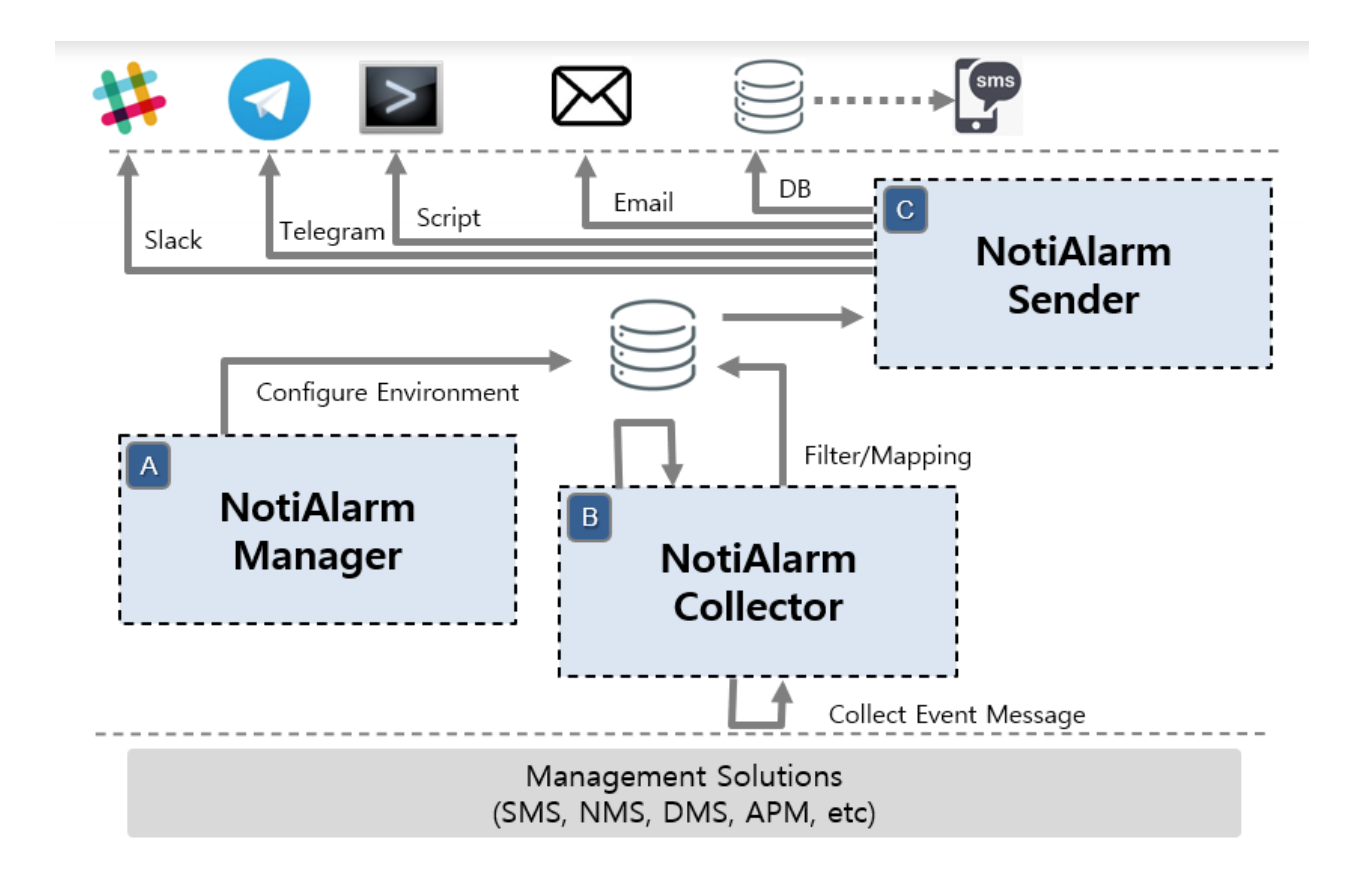

- The main features are as follows:
	- ✓ Integration of failure event messages from other management solutions
	- ✓ Flexible configuration settings according to customers' different environments
	- ✓ Setting up notification groups according to various conditions
	- ✓ Manage notification exclusion settings by target node and recipient
	- ✓ Short/long message, email, Slack, Telegram, etc. notification support
	- $\checkmark$  HTML template file reflection support for email notification
	- ✓ Multi-language (English, Korean) support

# <span id="page-3-0"></span>**2. Getting started**

## <span id="page-3-1"></span>**2.1. Check Server Status**

Check the insightVew NotiAlarm Server's status as follows.

## # cd <installed directory>

# ./inaserver.sh status

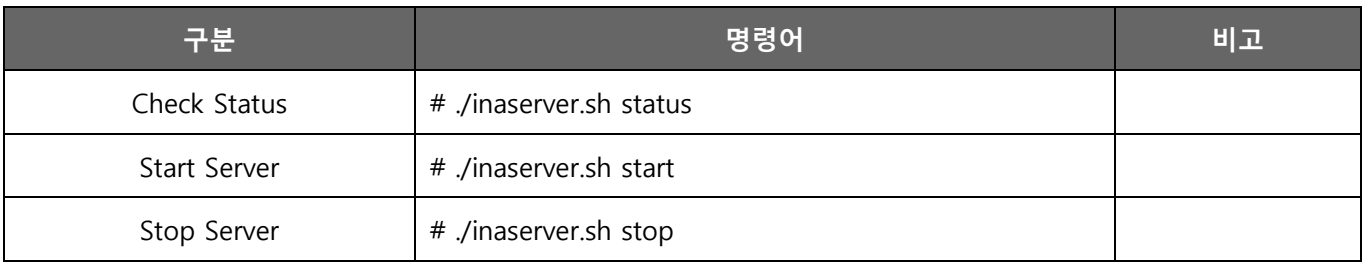

# <span id="page-3-2"></span>**2.2. Login**

You can access insightVew NotiAlarm Console with web browser. Login with the administrator of solution user id(admin).

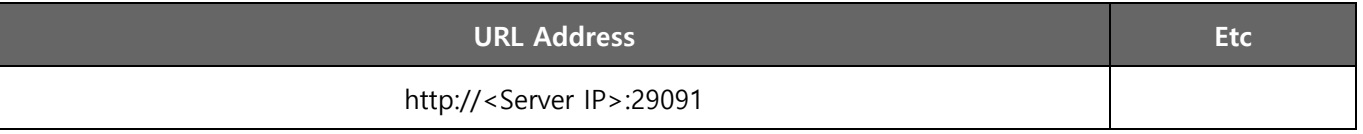

\* The default port can be changed.

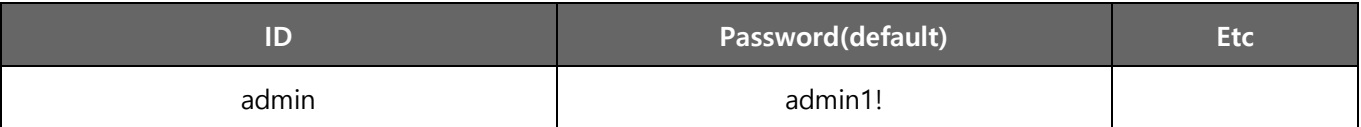

\* The default password can be changed after login.

# <span id="page-4-0"></span>**3. Environment Setup**

#### <span id="page-4-1"></span>**3.1. Set Language**

The display language of the logged in id can be set as shown below. After setting and logging in again, the menu will be displayed to the set language.

① After logging in, click the login account area on the upper right and select '**Settings**' menu.

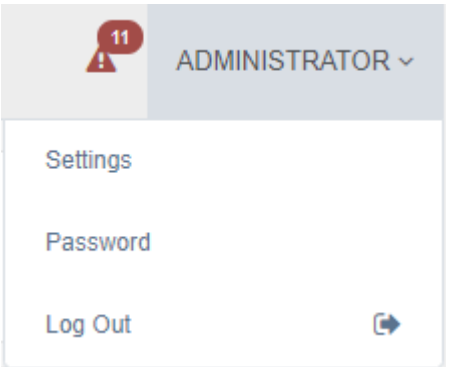

② Select the display language in the setting pop-up window.

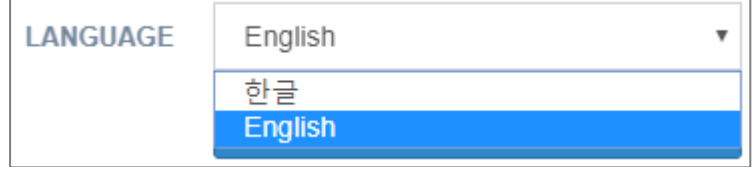

## <span id="page-4-2"></span>**3.2. Change Password**

Set the password for the user id you logged in as shown below.

- ① After logging in, click the login account area on the upper right and select '**Password**' menu.
- ② Change the password in the setting pop-up window.

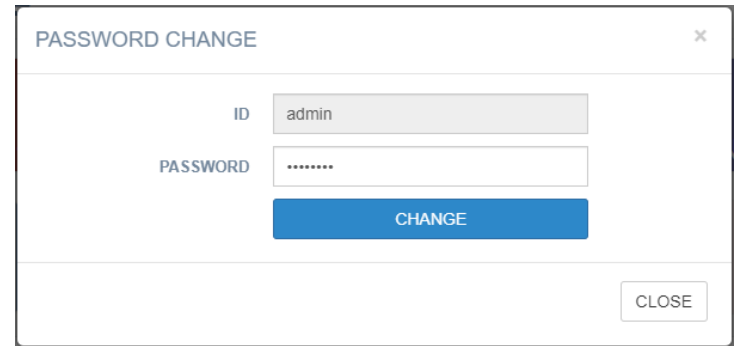

#### <span id="page-5-0"></span>**3.3. Add User**

The 'insightVew NotiAlarm' product allows you to separately manage notification settings for each user. In other words, various notification setting information is managed separately for each user. Add user as follows. If you want to grant administrative rights such as 'ACCOUNT' and 'ENVIRONMENT' menu, create with 'ADMIN' rights when adding users.

① Click the '**MANAGE> ACCOUNT**' menu.

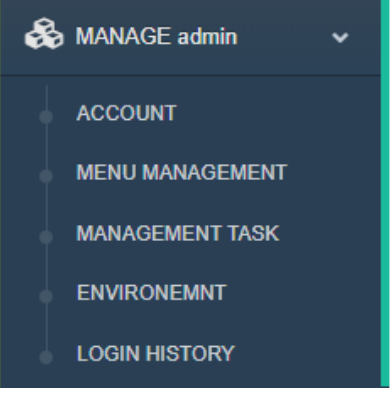

② Click the '**+**' menu on right upper.

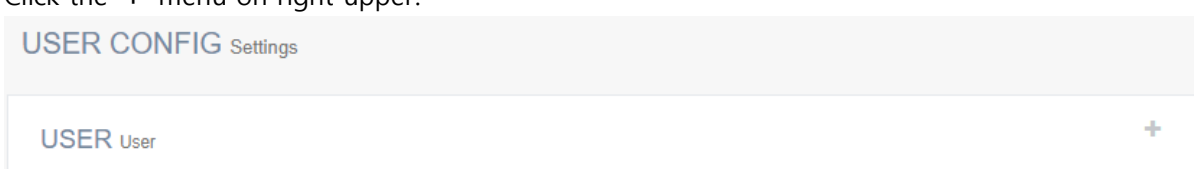

③ Add the user in the 'Add' pop-up window. Assign '**ADMIN**' or '**MANAGER**' for privilege in the 'ROLE' field. If you assign it as 'ADMIN', you have administrative privileges on the 'ACCOUNT' and 'ENVIRONMENT' menu.

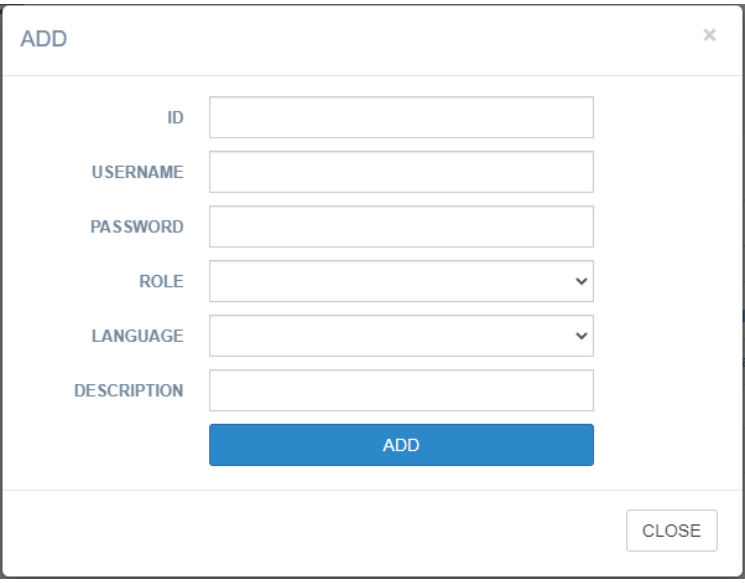

\* Note: All Notification Config are managed separately for each user.

# <span id="page-6-0"></span>**3.4. Configure History DB**

Configure history DB so that search data and 3'rd products can be utilized through database connection. The history DB supports MySQL, SQL Server, Oracle, PostgreSQL and so on. Before configre it, it is necessary to create the table by executing the sql file corresponding to the database type.

<installed directory>/sql/<db type>-ina-create.sql

The history DB is configured as below.

- ① Click the '**MANAGE> ENVIRONMENT**' menu.
- ② In the '**HISTORY DB**' tab, input information for the database and enable '**USE**' option.

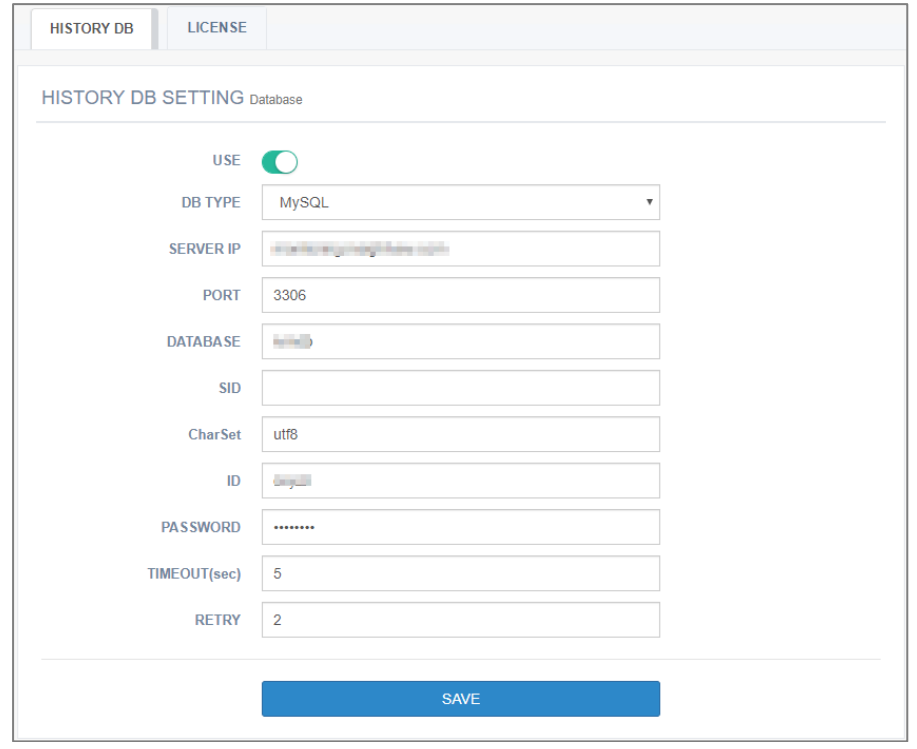

The InsightVew NotiAlarm product is connected with database through JDBC, and the following JDBC driver file and additional setting are required depending on the type of database to be linked.

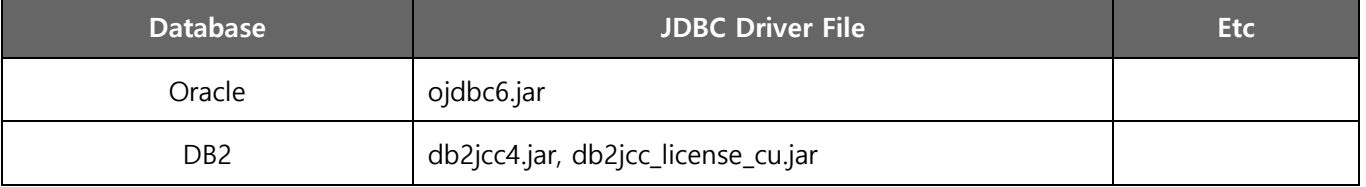

If you are using an Oracle or DB2 database, set up JDBC server additionally as follows.

① Copy the above JDBC Driver file to the following directory.

<installed directory>/jdbc/

<installed directory>/tomcat/lib/

② Uncomment the corresponding database driver information in the JDBC configuration file.

<installed directory>/jdbc/jdbcenv.cfg

- ③ Restart the JDBC server and Tomcat server as follows.
	- # cd <installed directory>/jdbc
	- # ./jdbcctl.sh stop; ./jdbcctl.sh start
	- # cd <installed directory>/tomcat/bin
	- # ./shutdown.sh; ./startup.sh

# <span id="page-7-0"></span>**3.5. Request License Code**

You can request license code with the number of nodes and server key value.

- ① Click the '**MANAGE> ENVIRONMENT**' menu.
- ② In the '**LICENSE**' tab, copy the '**SERVER KEY**' value and send to use when request license code.

# <span id="page-8-0"></span>**4. Configure Notification**

# <span id="page-8-1"></span>**4.1. Collector Config**

The Collector is responsible for getting fault event data from other management solutions. Because various notification settings are made based on the collected failure event data, you need to set up the collector information first.

The CA UIM and insightVew Monitoring solution interworking is set in the corresponding tab, and other general management solutions are set in the 'DATABASE(GENERAL)' tab.

# <span id="page-8-2"></span>**4.1.1. DATABASE(GENERAL) Collector**

Set the 'DATABASE(GENERAL)' collector information as shown below.

#### ① Click the '**CONFIG> COLLECTOR CONFIG**' menu.

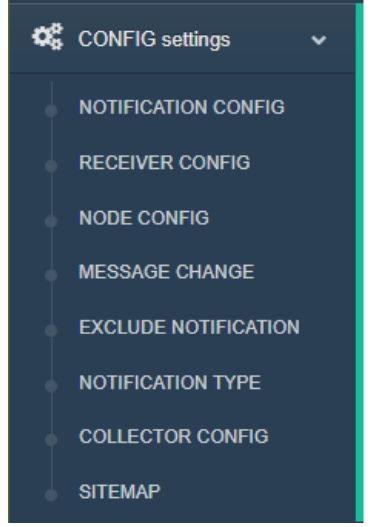

② In the '**DATABASE(GENERAL)**' tab, input information for the collector and enable '**USE**' option.

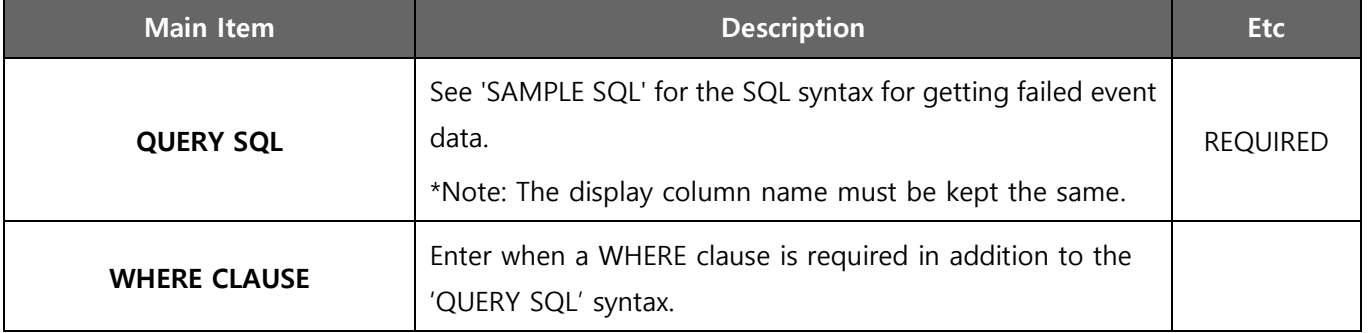

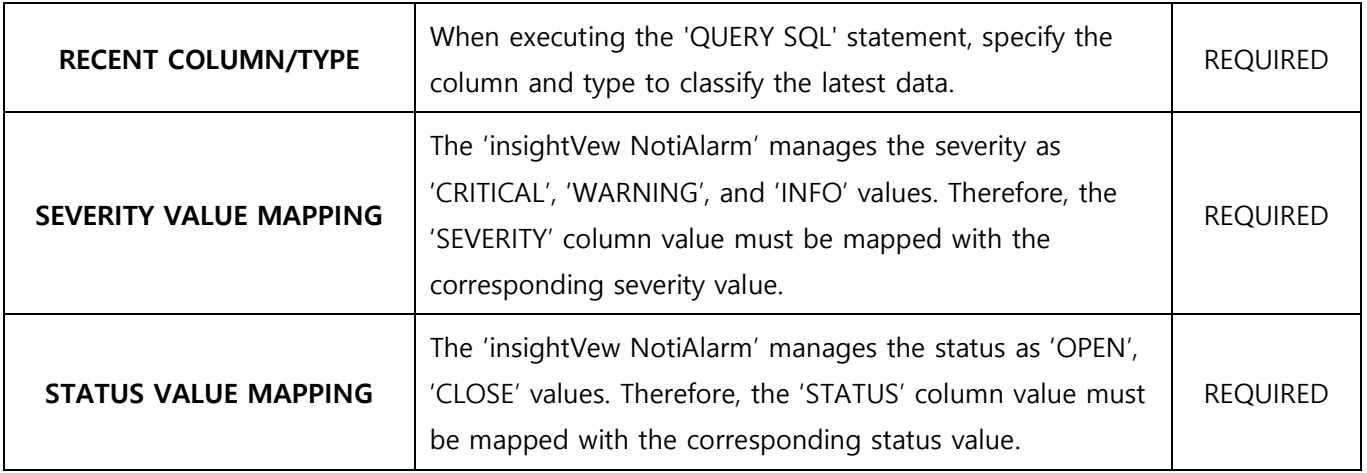

## <span id="page-9-0"></span>**4.1.2. CA UIM Collector**

Set the 'CA UIM' collector information as shown below.

- ① Click the '**CONFIG> COLLECTOR CONFIG**' menu.
- ② In the '**CA UIM**' tab, input information for the collector and enable '**USE**' option.

When setting collector information, please refer to the main items below for setting.

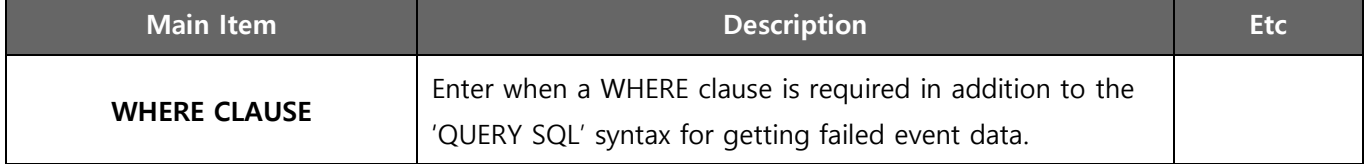

#### <span id="page-9-1"></span>**4.1.3. insightVew Monitoring Collector**

Set the 'insightVew Monitoring' collector information as shown below.

- ① Click the '**CONFIG> COLLECTOR CONFIG**' menu.
- ② In the '**insightVew Monitoring**' tab, input information for the collector and enable '**USE**' option.

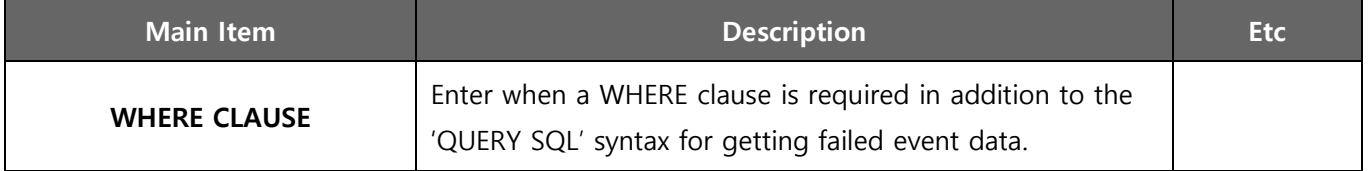

## <span id="page-10-0"></span>**4.2. Configure Notification Type**

Configure notification types to notify users of fault messages that collected from collectors. The notification types support email, phone message(DB), slack, telegrams, and more.

#### <span id="page-10-1"></span>**4.2.1. Email Notification**

Configure the SMTP server information as follows so that fault messages are notified by email.

- ① Click the '**CONFIG> NOTIFICAITON TYPE**' menu.
- ② In the '**EMAIL**' tab, input information for the SMTP server and enable '**USE**' option.

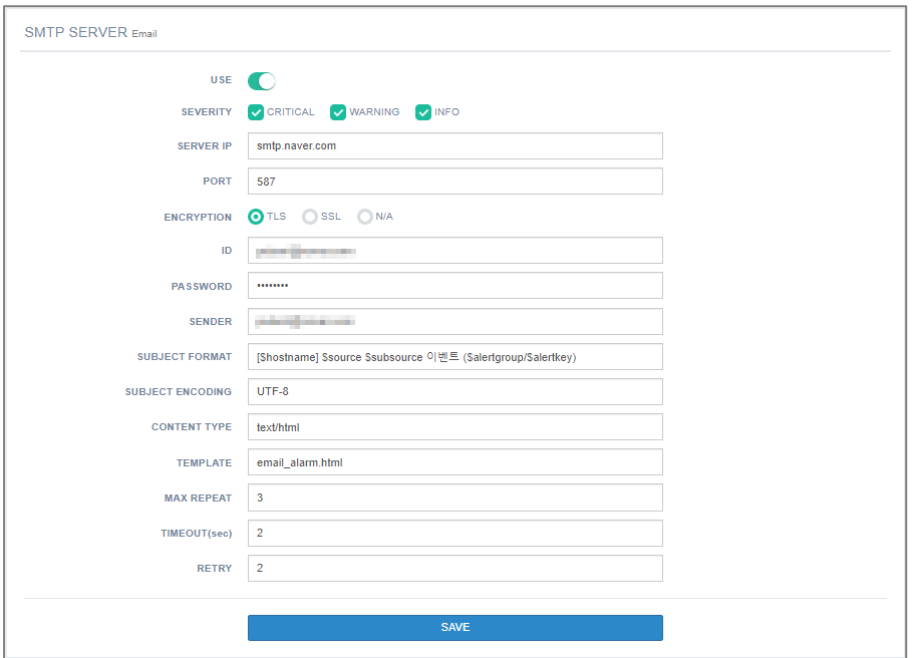

When setting information, please refer to the main items below for setting.

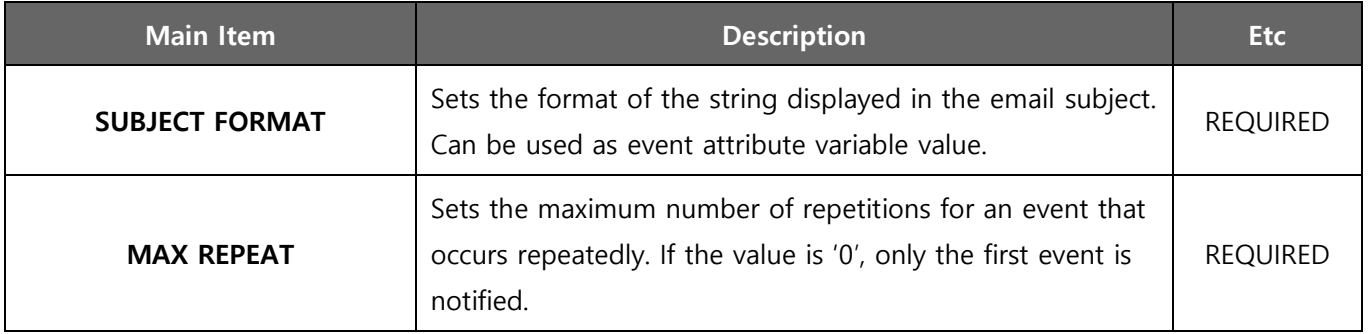

The location of the email template file is as below and you can modify the content of the template file.

<installed directory>/bin/email\_alarm.html

#### <span id="page-11-0"></span>**4.2.2. Phone Message(DB) Notification**

Configure the database information and SQL statement to send fault messages to the database for phone message. If the database is Oracle or DB2, you need the JDBC server settings described above.

- ① Click the '**CONFIG> NOTIFICAITON TYPE**' menu.
- ② In the '**SMS(DB)**' tab, input information for the database, SQL statement and enable '**USE**' option.

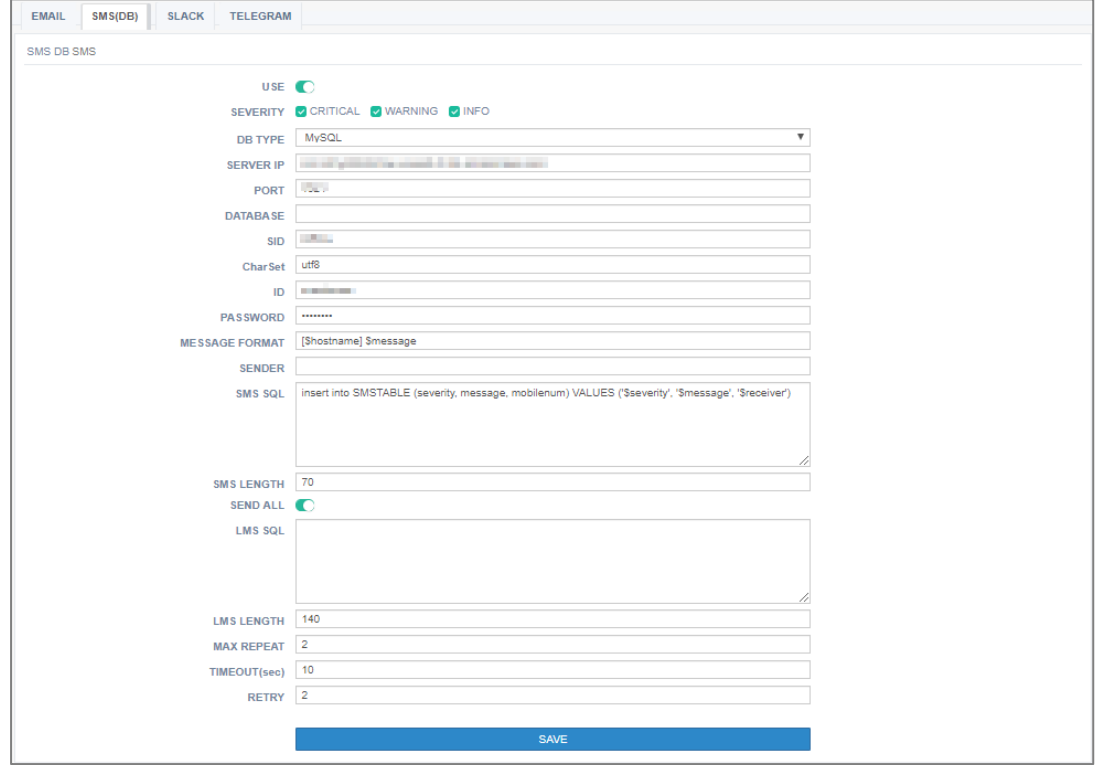

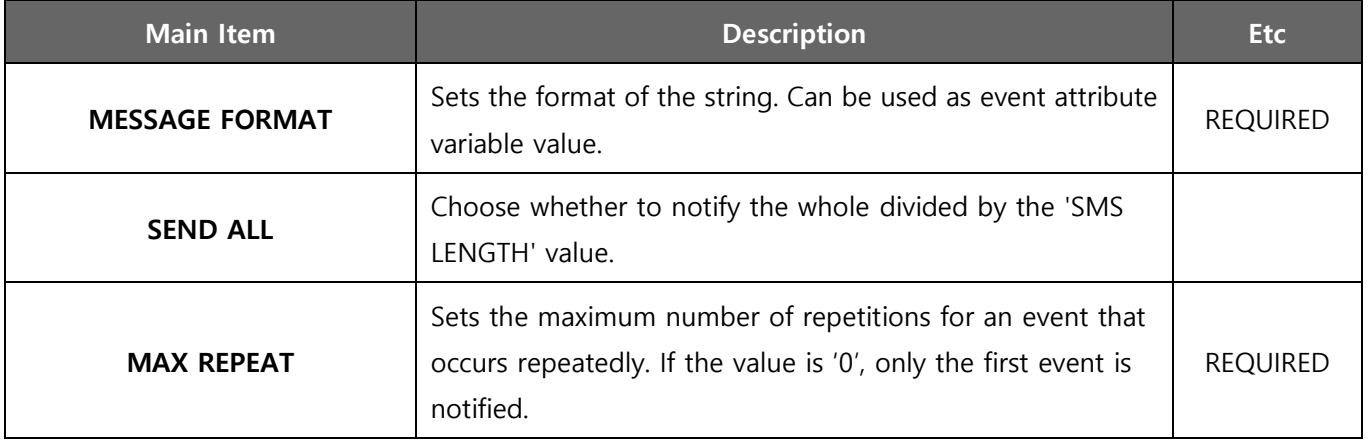

- Note: If a '\$' character is included in the SQL syntax schema name, the variable mapped with the actual data is replaced with a '#' character as shown below.
	- When using general mapping variables:

insert into SMSTABLE (severity, message, mobilenum) VALUES ('\$severity', '\$message', '\$receiver')

When the schema name contains a '\$' character, replace to '#' character the mapping variable:

INSERT INTO OPS\$SMS.TSDGBM (COL1, COL2, COL3, COL4, COL5, COL6, COL7, COL8, COL9) VALUES ( lpad(OPS\$SMS.SQ\_DGBM02\_MSGID.NextVal,

20,'0'),lpad(OPS\$SMS.SQ\_DGBM02\_MSGID.NextVal,

20,'0'),'SMSSM00001','1','DGBMS','SM','#receiver','#severity','#message')

#### <span id="page-12-0"></span>**4.2.3. Slack Notification**

Configure the Slack information as follows so that fault messages are notified by Slack.

- ① Click the '**CONFIG> NOTIFICAITON TYPE**' menu.
- ② In the '**SLACK**' tab, input information for the Slack Channel, Webhook URL and enable '**USE**' option.

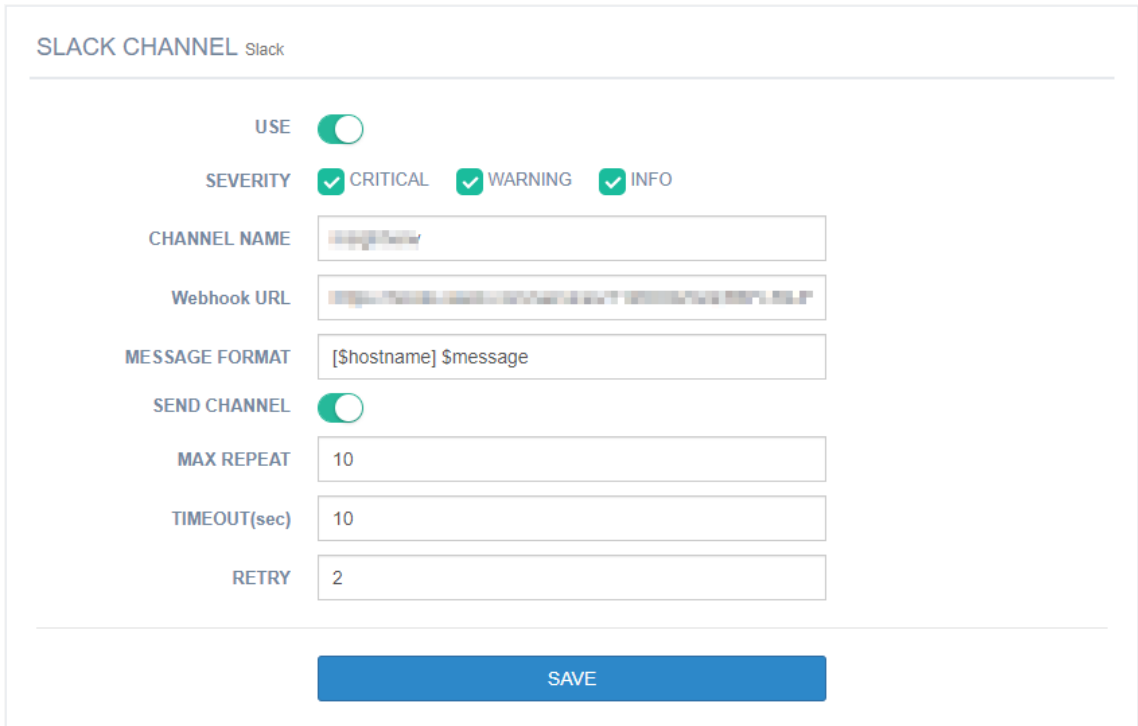

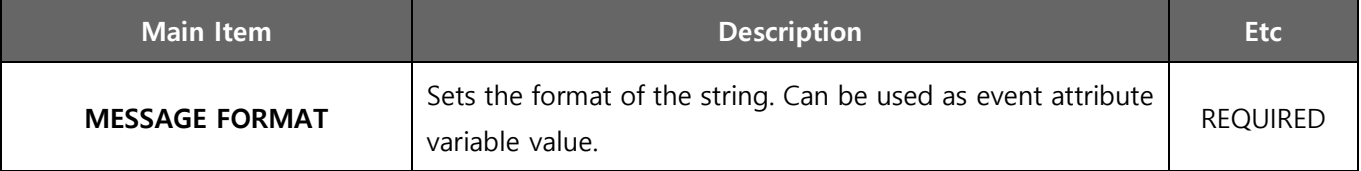

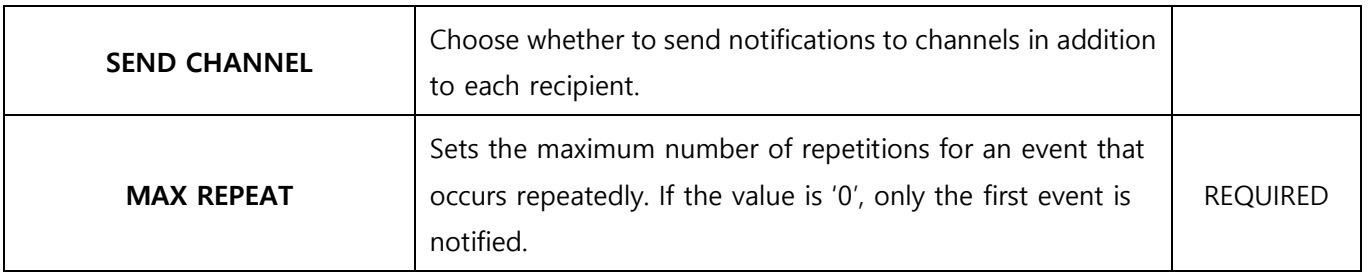

In order to be notified to the Slack, you first need to create a Slack Channel and get its Channel Webhook URL information. Creating the Slack Channel and getting the Webhook URL is as follows.

- ① Create a workspace on the Slack website (http://slack.com).
- ② Log in to the workspace and create a channel with the 'Add a channel' menu.
- ③ Select 'Incoming webbook' from the bottom 'Apps' menu, then select the channel as Webbook in the 'Settings' menu and check the '**Webbook URL**' information.
- ④ Invite notification target users to the channel that you created and add them.

#### <span id="page-13-0"></span>**4.2.4. Telegram Notification**

Configure the Telegram information as follows so that fault messages are notified by Telegram. The notification destination is based on the Telegram ID of the user id.

- ① Click the '**CONFIG> NOTIFICAITON TYPE**' menu.
- ② In the '**TELEGRAM**' tab, input information for the Telegram Bot, Channel ID and enable '**USE**' option.

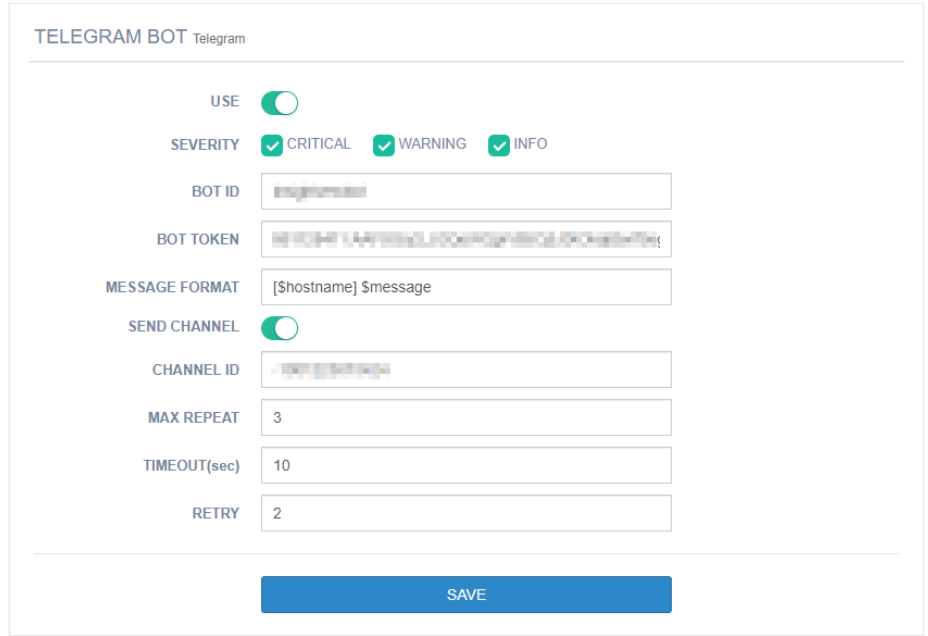

When setting information, please refer to the main items below for setting.

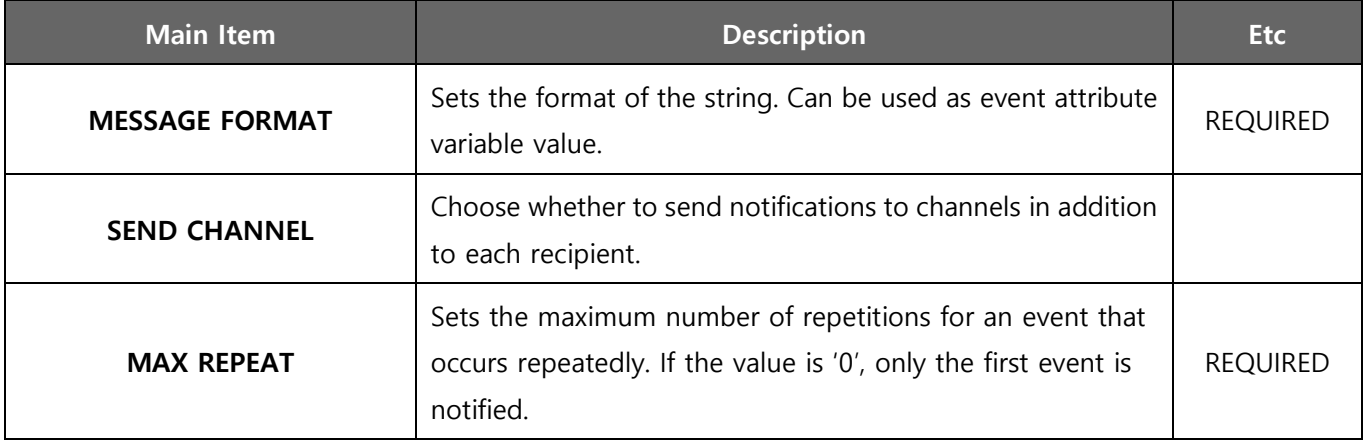

In order to be notified to the Telegram, you first need to create a Telegram Bot, Channel and get Bot Token and Channel ID information. Creating the Telegram Bot and getting the Channel ID is as follows.

- ① Install the Telegram App and use Botfather to create a Bot and check the bot ID and bot token values.
- ② Create a 'public' channel via the 'Create Channel' menu.
- ③ Add the bot you created on that channel as an administrator.
- ④ Enter the URL as below in your web browser and check the 'id' value in the result screen. https://api.telegram.org/bot<token>/sendMessage?chat\_id=@<channel name>&text=Hello
- ⑤ Set the 'id' value of the channel to the '**CHANNEL ID**' value and switch the channel to private.
- ⑥ Each notify target user searches for and adds the bot within the Telegram app and sends any message to the bot.

 $\Phi$ 

#### <span id="page-15-0"></span>**4.3. Configure Receiver**

Set the receiver to be notified of the event message. The receivers can be added manually or by linking external DB data.

#### <span id="page-15-1"></span>**4.3.1. Add Receiver manually**

Manual addition of receivers is set as follows.

- ① Click the '**CONFIG> RECEIVER CONFIG**' menu.
- ② Click the '**+**' menu on the right upper in '**RECEIVER LIST**' in the '**RECEIVER**' tab.

**RECEIVER LIST Notify** 

③ Set information of NAME, DEPARTMENT, PHONE, EMAIL, SLACK ID, TELEGRAM ID, and DESCRIPTION.

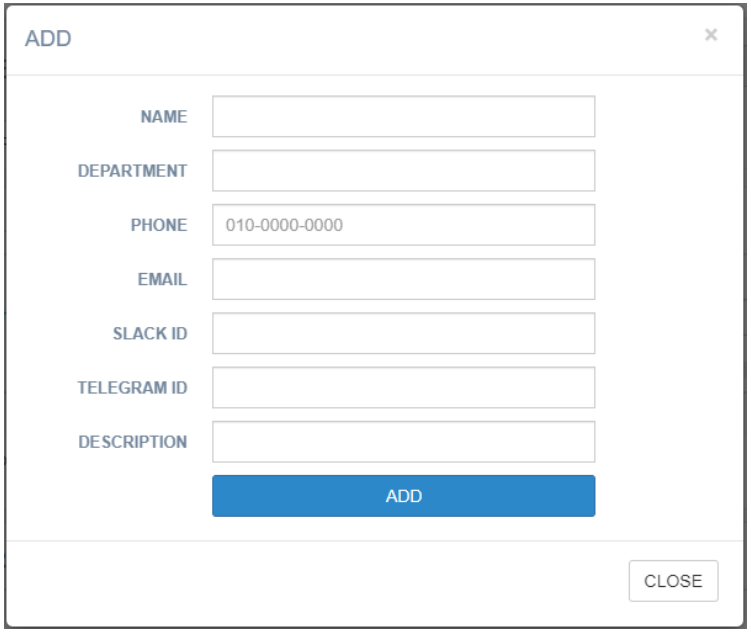

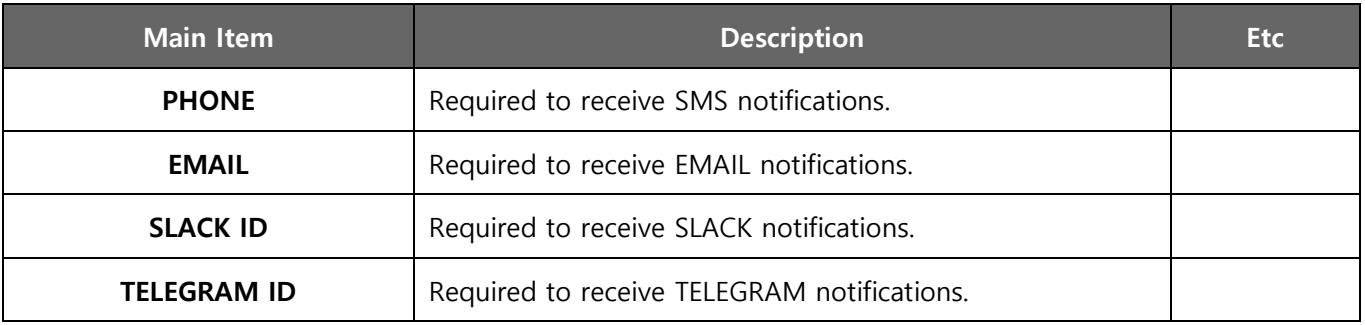

#### <span id="page-16-0"></span>**4.3.2. Add Receiver External DB linkage**

To add receivers through an external DB connection, set as follows.

- ① Click the '**CONFIG> RECEIVER CONFIG**' menu.
- ② In the '**EXTERNAL QUERY**' tab, input information for the database and enable '**USE**' option.

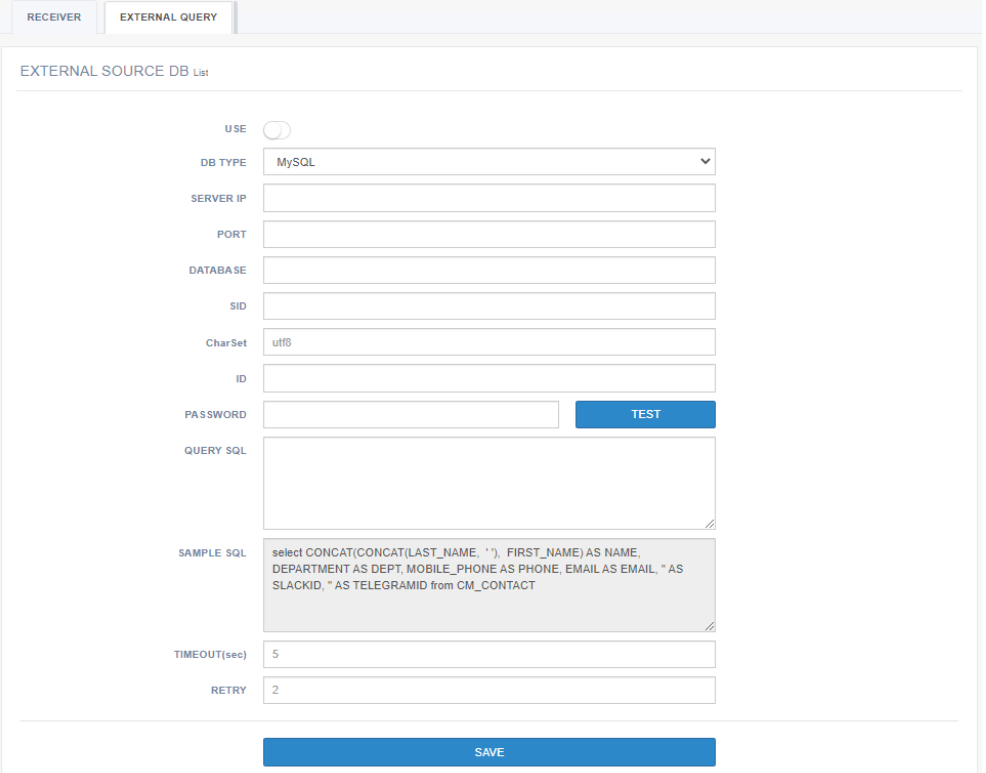

③ Click the '**ADD(+)**' menu on the line to be added in '**EXTERNAL SOURCE**' in the '**RECEIVER**' tab.

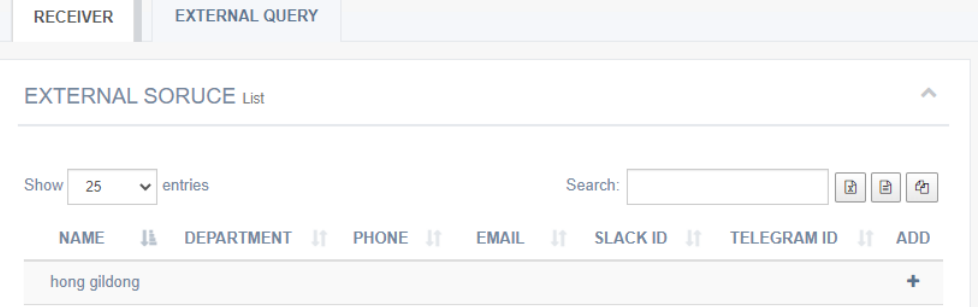

④ Set information of NAME, DEPARTMENT, PHONE, EMAIL, SLACK ID, TELEGRAM ID, and DESCRIPTION.

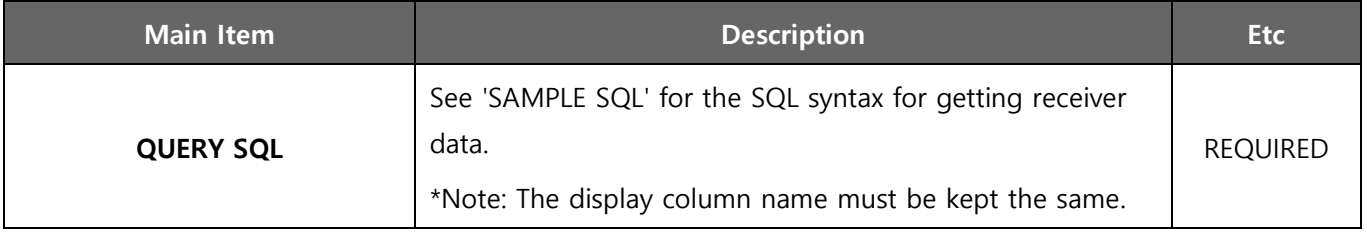

÷

## <span id="page-17-0"></span>**4.4. Configure Notification Group**

A notification group consists of a notification type, an event filter, and a receiver. And the actual notification is made based on it. In other words, notifications of notification type are applied to assigned receivers according to detailed event filter conditions for each notification group.

#### <span id="page-17-1"></span>**4.4.1. Add Notification Group**

To add a Notification Group, set it up as follows.

#### ① Click the '**CONFIG> NOTIFICATION CONFIG**' menu.

② Click the '**+**' menu on the right upper in the '**NOTIFICATION GROUP**' tab.

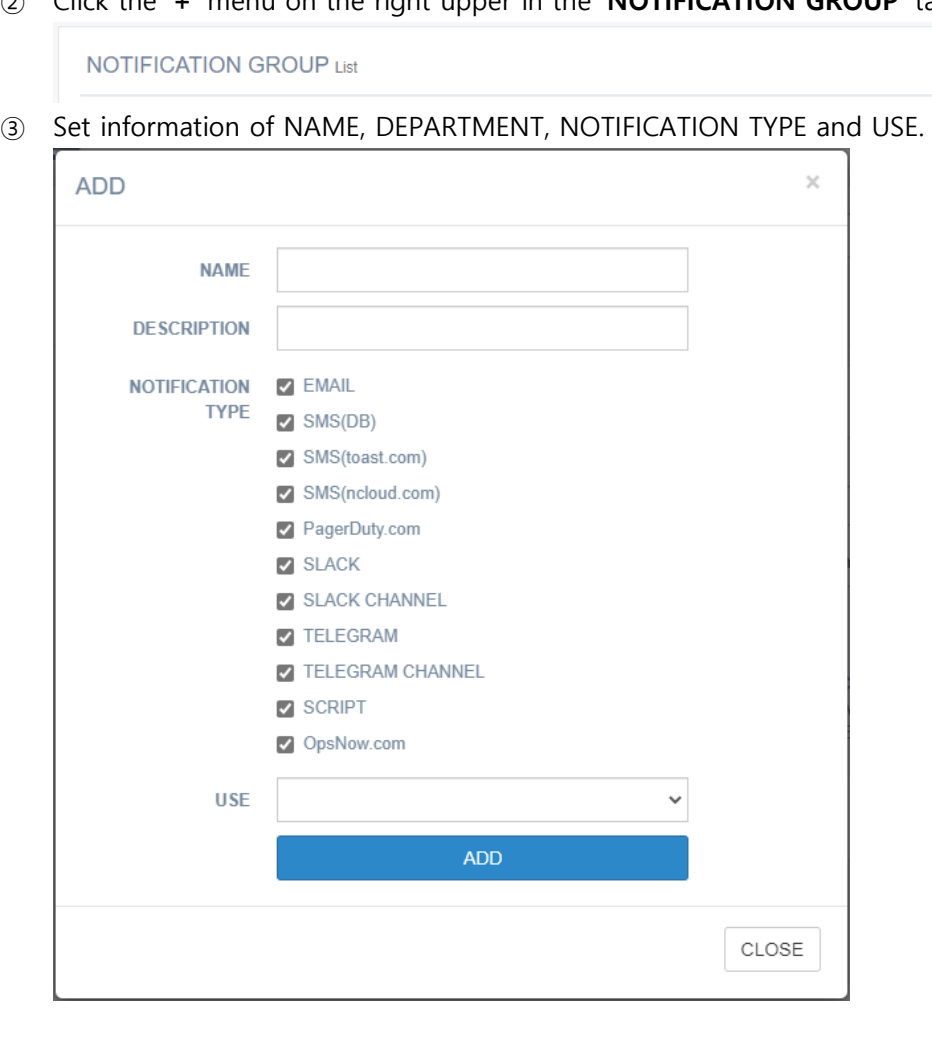

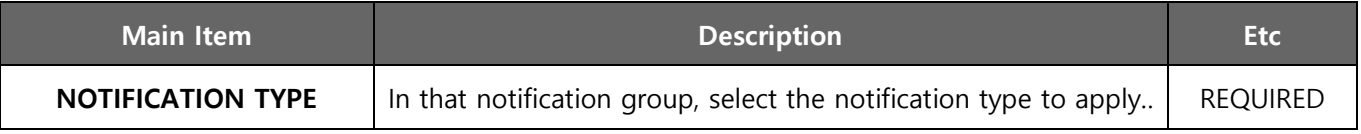

#### <span id="page-18-0"></span>**4.4.2. Add Event Filter**

Set the event filter to be used in the notification group as shown below.

- ① From the list of NOTIFICATION GROUP, select the '**EVENT FILTER**' column value of the NOTIFICATION GROUP.
- ② Click the '**+**' menu on the right in the '**EVENT FILTER**' tab.

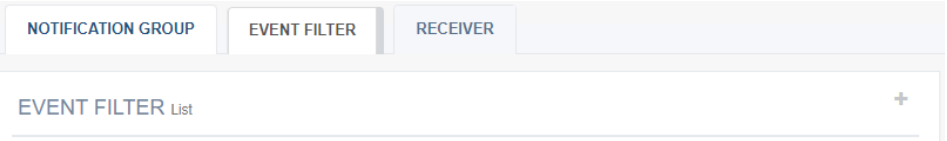

③ Set filtering conditions based on each event attribute value.

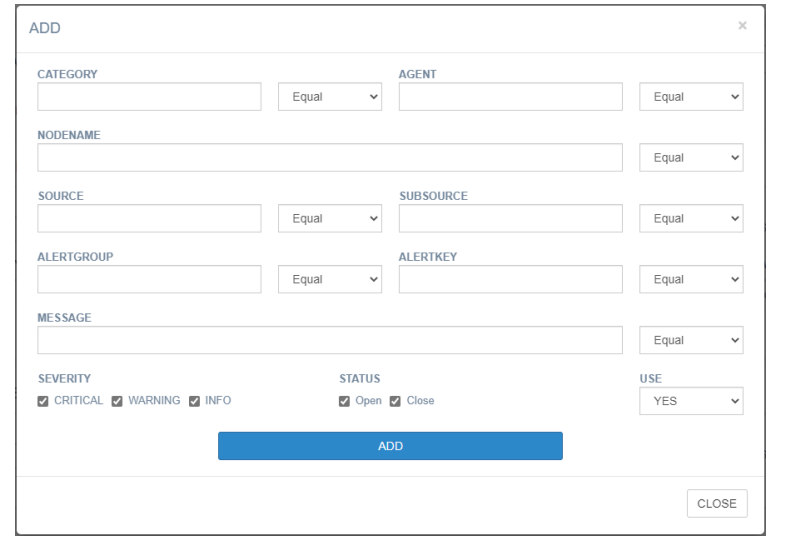

The filter condition value details are as follows.

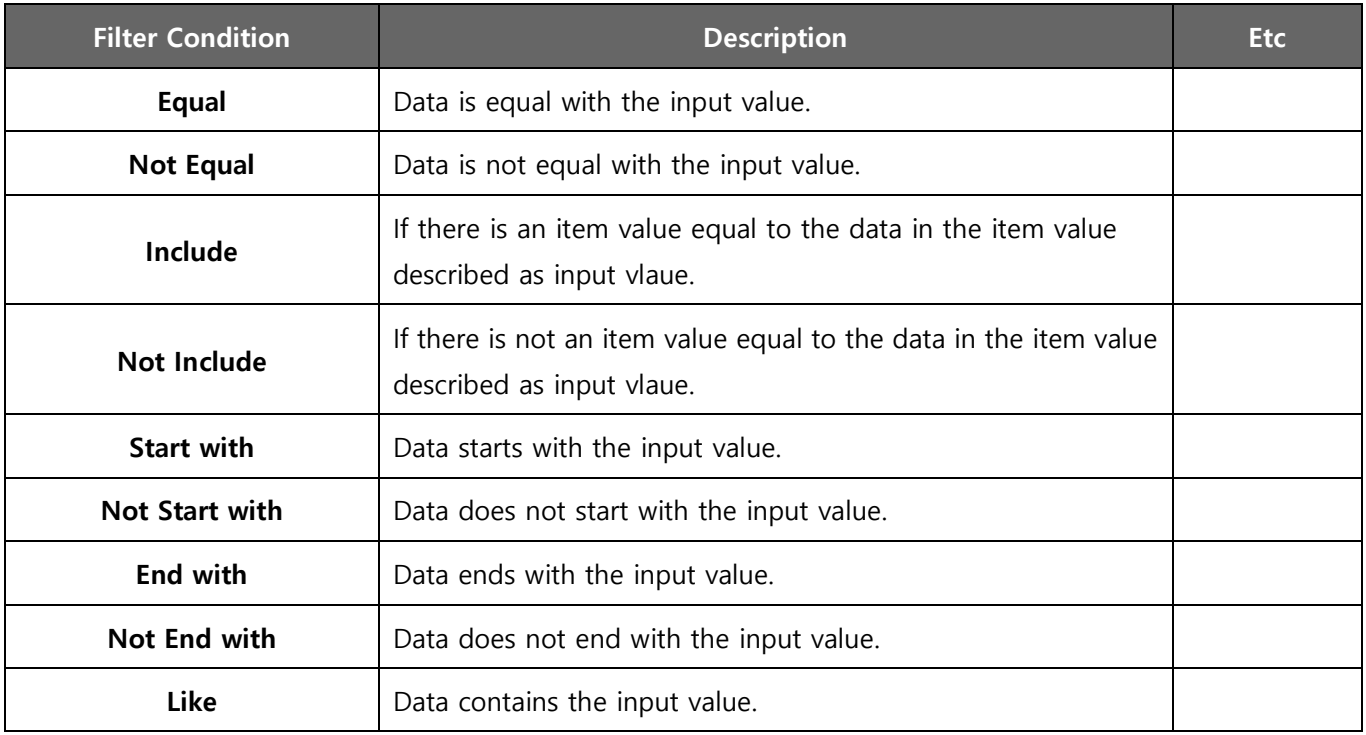

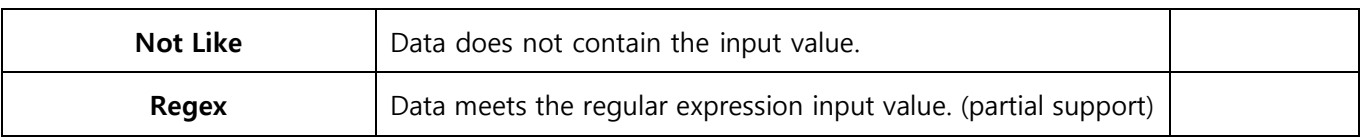

#### <span id="page-19-0"></span>**4.4.3. Add Receiver**

Set the receivers to be applied in the notification group as below.

- ① From the list of NOTIFICATION GROUP, select the '**RECEIVER**' column value of the NOTIFICATION GROUP.
- ② Click the '**Add(+)**' menu to the right of the target line to be added in the '**RECEIVER LIST**' in the '**RECEIVER**' tab.

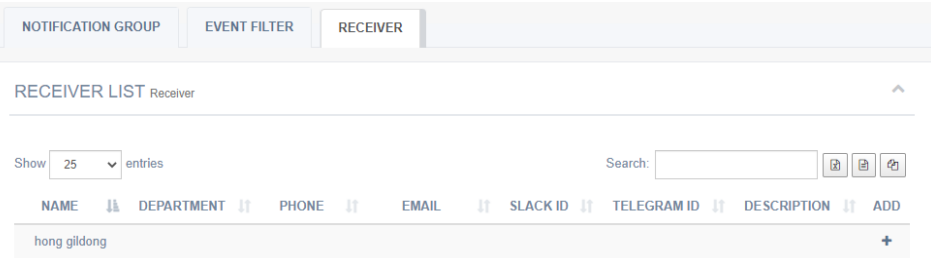

③ Set information of NAME, DEPARTMENT, PHONE, EMAIL, SLACK ID, TELEGRAM ID, and DESCRIPTION.

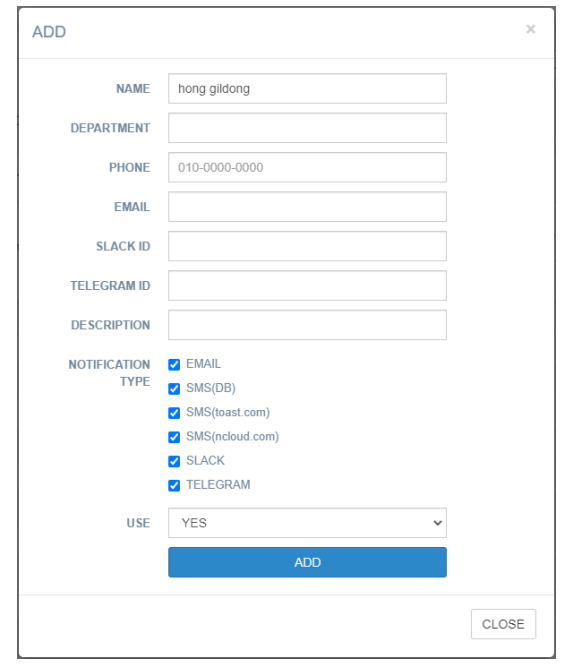

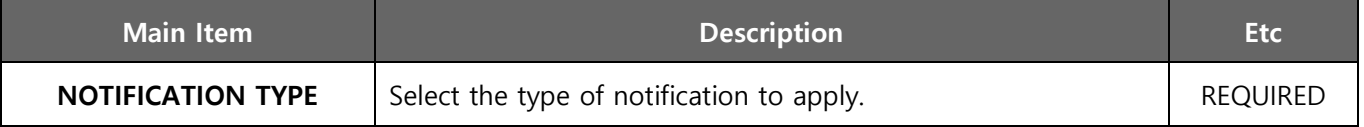

÷

# <span id="page-20-0"></span>**4.5. Configure Message Change**

You can notify by changing some of the contents of the message. Add a message change rule to notify with changed contents of the message. It is notified in the changed message only at the time of notification, and the actual event message is not changed.

The Message Change is configure as follows.

- ① Click the '**CONFIG> MESSAGE CHANGE**' menu.
- ② Click the '**+**' menu on right upper.

**MESSAGE CHANGE List** 

③ Configure values of priority, original message, to be changed message, and so on.

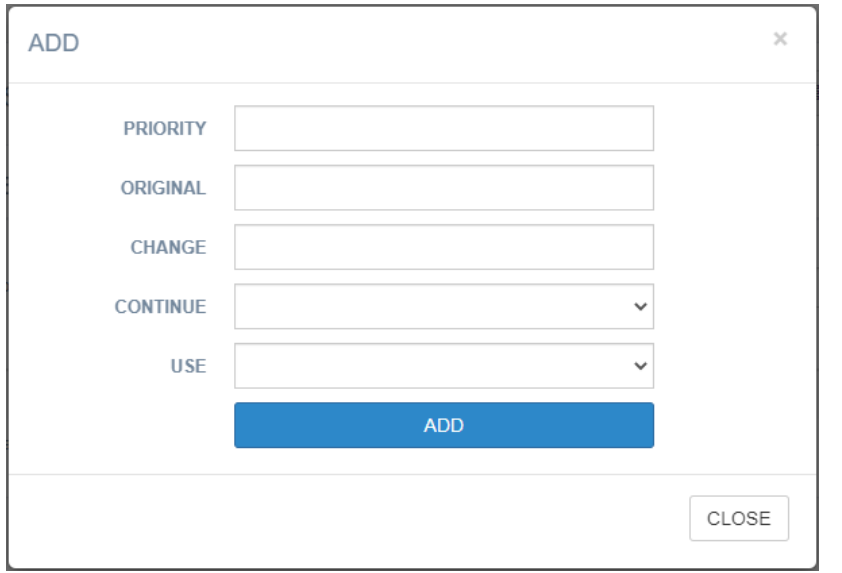

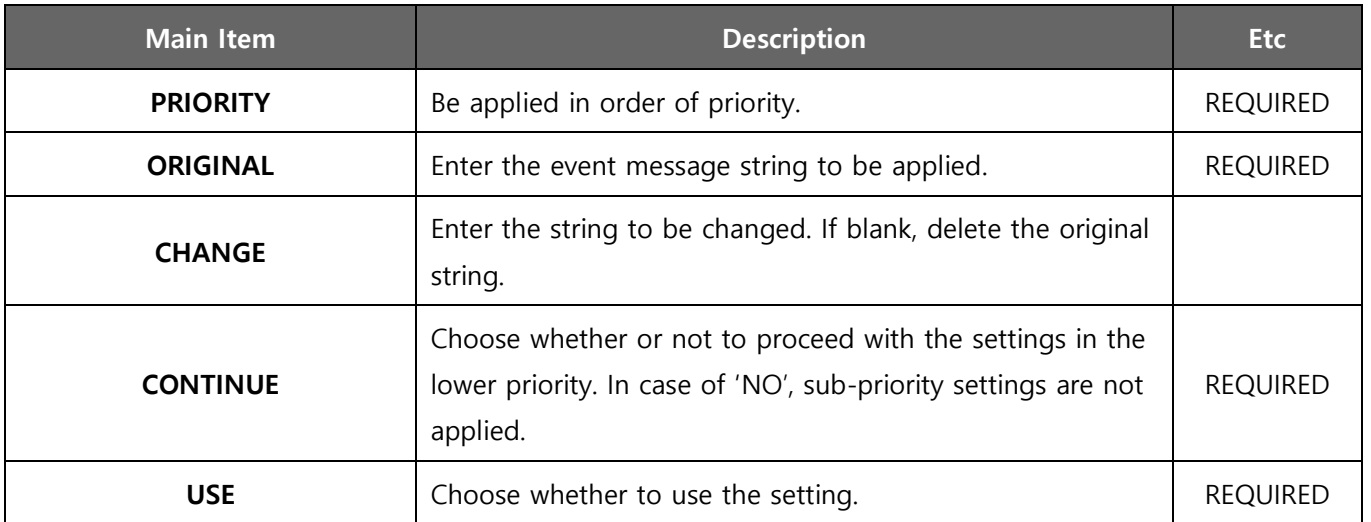

ą.

#### <span id="page-21-0"></span>**4.6. Configure Exclude Notification**

You can set the notification exclusion period for each notification type so that notifications are not made for specific nodes or receivers.

#### <span id="page-21-1"></span>**4.6.1. Add Nodes for Exclude Notification**

Exclude notifications for specific nodes are set as follows.

- ① Click the '**CONFIG> EXCLUDE NOTIFICATION**' menu.
- ② Click the '**+**' menu on the right upper in '**EXCLUDE NOTIFICATION**' in the '**NODE**' tab.

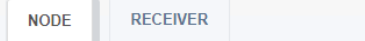

```
EXCLUDE NOTIFICATION Exclude
```
③ Set information of TITLE, EXCLUDE START, EXCLUDE END, NOTIFICATION TYPE and USE.

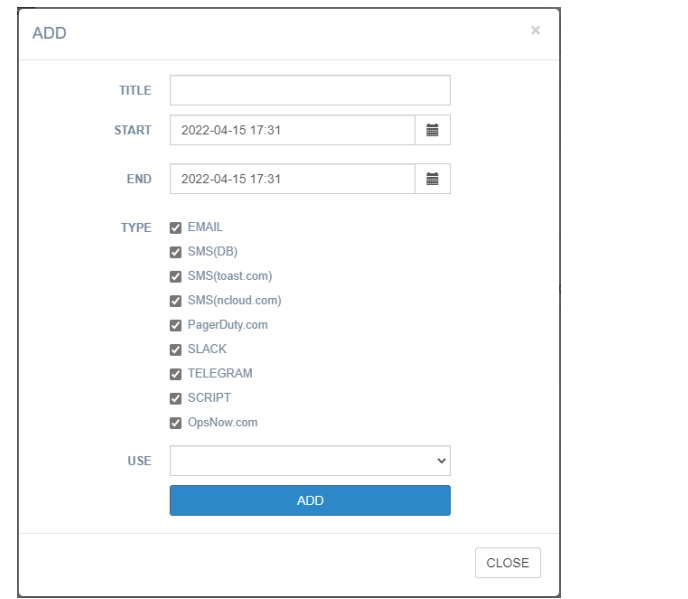

- ④ From the list of EXCLUDE NOTIFICATION, select the '**NODE**' column value of the EXCLUDE NOTIFICATION.
- ⑤ Select the node to be excluded from '**NODE LIST**' in '**ASSIGN NODE**' tab and move it to '**ASSIGNED**'.

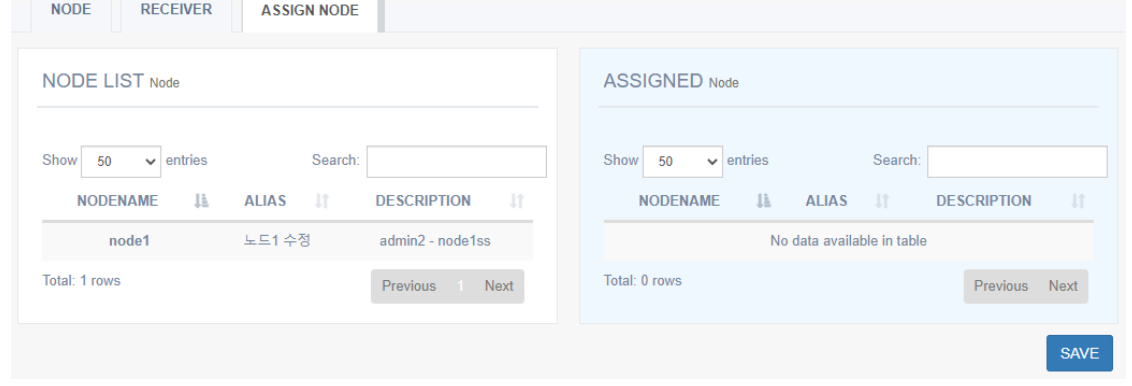

#### <span id="page-22-0"></span>**4.6.2. Add Receivers for Exclude Notification**

Exclude notifications for specific receivers are set as follows.

- ① Click the '**CONFIG> EXCLUDE NOTIFICATION**' menu.
- ② Click the '**+**' menu on the right upper in '**EXCLUDE NOTIFICATION**' in the '**RECEIVER**' tab. **NODE RECEIVER**

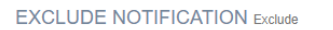

③ Set information of TITLE, EXCLUDE START, EXCLUDE END, NOTIFICATION TYPE and USE.

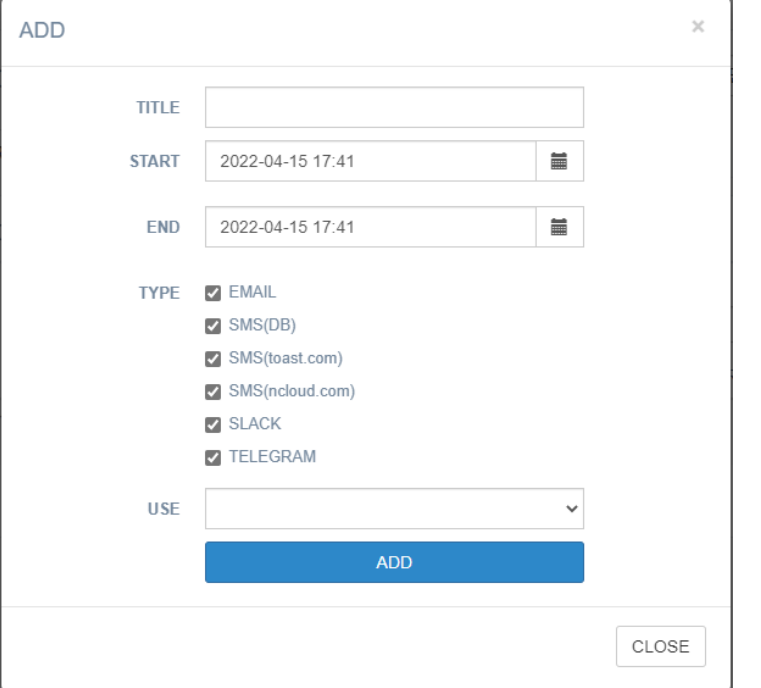

- ④ From the list of EXCLUDE NOTIFICATION, select the '**RECEIVER**' column value of the EXCLUDE NOTIFICATION.
- ⑤ Select the node to be excluded from '**RECEIVER LIST**' in '**ASSIGN RECEIVER**' tab and move it to '**ASSIGNED**'.

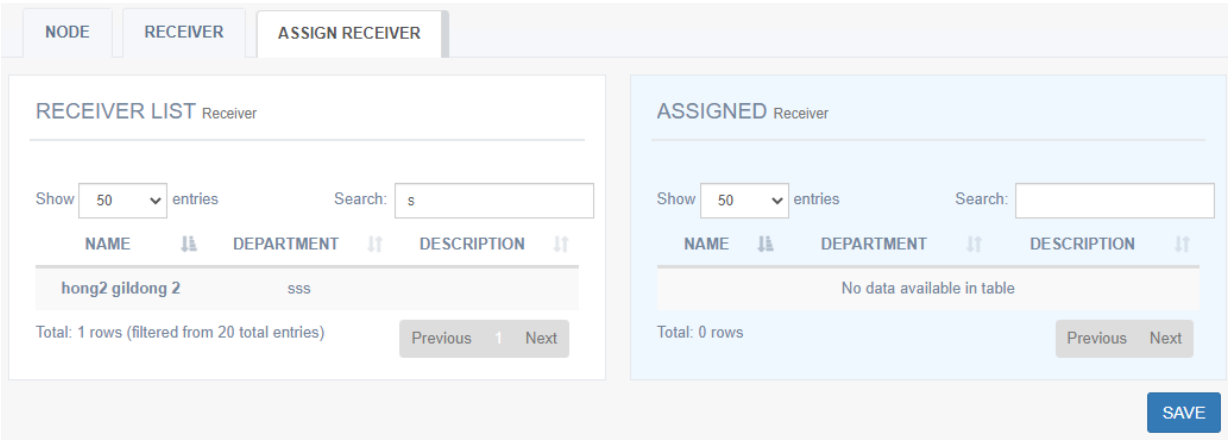

# <span id="page-23-0"></span>**Appendix 1. Event Properties**

Event property variable values that can be used in the subject format or message format in the 'NOTIFICATION TYPE' menu in the config settings are as follows.

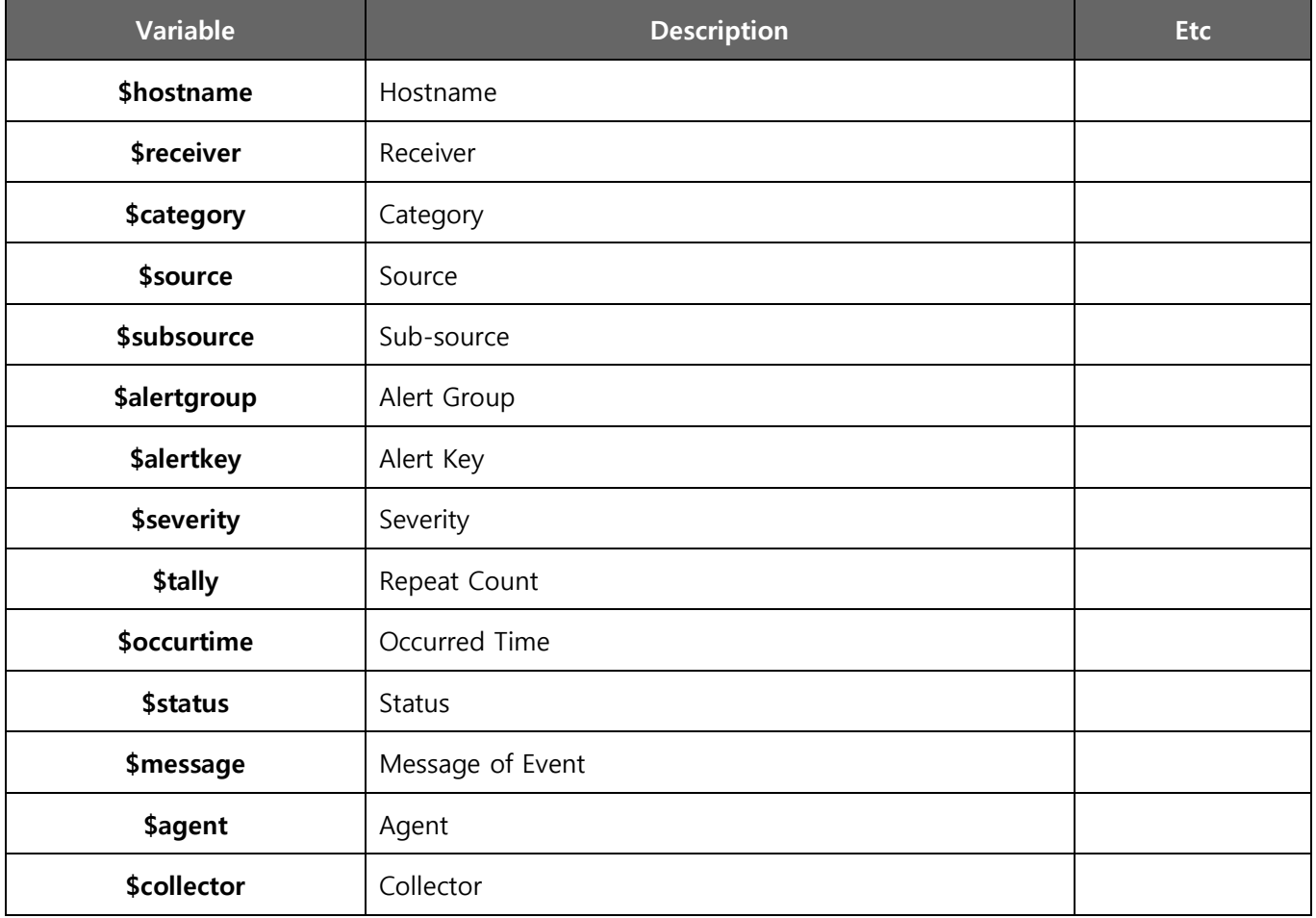

# <span id="page-24-0"></span>**Appendix 2. Support Information**

# **▷ Product Download**

The insightVew product can be download from the following website.

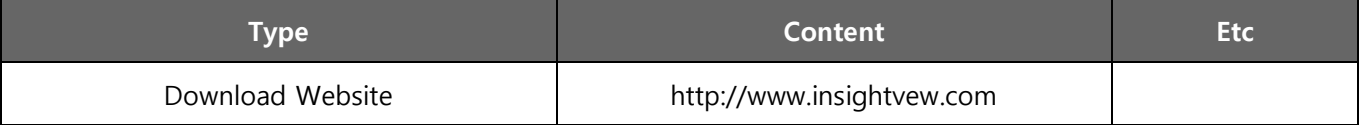

# **▷ Feedback**

For the insightVew product and other enquiries, please contact our website.

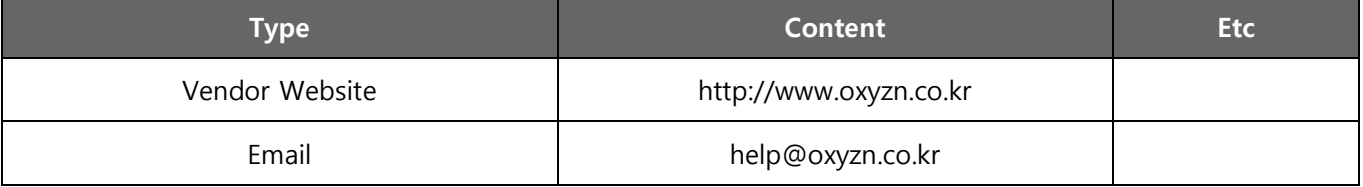

Unauthorized copy or reuse of the content in this document is prohibited. All rights reserved. Copyright © oxyzn, inc. #1707, 111, 26-gil, Digital-ro, Guro-gu, Seoul, Korea Phone 0505 333 8575 • Fax 0504 000 8575 • E-mail help@oxyzn.co.kr